## **Инструкция по внесению общеобразовательной организацией сведений о выпускниках-медалистах в АИС «Сетевой город. Образование»**

Содержание[:](#page-0-0)

- 1. [Создание приказа о выпускниках](#page-0-0)
- 2. Внесение сведений [в приказ о выпускниках.](#page-2-0)

Данная инструкция предназначена для сотрудников общеобразовательных организаций, ответственных за движение учащихся в АИС «Сетевой город. Образование».

В инструкции описан порядок внесения сведений о выпускниках 11 классов, окончивших школу с отличием и получивших медаль, в том числе за особые успехи в учении.

Описанный далее алгоритм действий необходимо выполнять в летний период, после прохождения государственной итоговой аттестации и выставления всех итоговых отметок.

## **1. Создание приказа о выпускниках.**

<span id="page-0-0"></span>По окончанию обучения в школе для выпускников необходимо создать приказ о движении с типом «Выпускники». Для этого:

 $\checkmark$  Перейдите в Управление - > Движение учащихся (рис. 1)

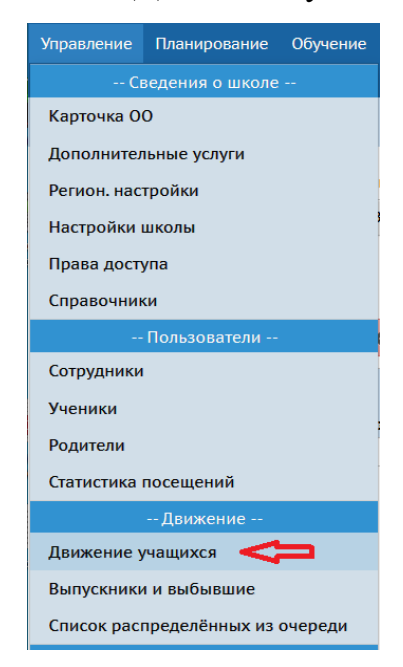

Рис. 1

 Для создания документа о движении выберите учебный год, тип документа – «Выпускники», подтип – «Обычный». Нажмите «Добавить» (рис. 2)

| Книга движения учащихся     |                   |                                       |
|-----------------------------|-------------------|---------------------------------------|
| Учебный год                 | Тип документа     | Подтип документа                      |
| 2022/2023                   | <b>Выпускники</b> | Обычный                               |
| Класс                       |                   | <b>Bce</b><br>Обычный                 |
| 11                          |                   | Условный выпуск<br>Прикреплённые к ОО |
| • Добавить<br>Редактировать | Удалить<br>8      |                                       |

Рис. 2

**Внимание!** В случае, если есть обучающиеся, которые окончили ООО с академической задолженностью, то для них необходимо создать документ с типом – условный выпуск. Подробная информация размещена в информационных материалах [«Особенности движения учащихся с академической задолженностью и не освоивших](http://ct.rcoko65.ru/sites/default/files/%D1%83%D1%81%D0%BB%D0%BE%D0%B2%D0%BD%D1%8B%D0%B9%20%D0%B2%D1%8B%D0%BF%D1%83%D1%81%D0%BA%2C%D0%BF%D0%B5%D1%80%D0%B5%D0%B2%D0%BE%D0%B4.pdf)  [программу \(второгодники\)».](http://ct.rcoko65.ru/sites/default/files/%D1%83%D1%81%D0%BB%D0%BE%D0%B2%D0%BD%D1%8B%D0%B9%20%D0%B2%D1%8B%D0%BF%D1%83%D1%81%D0%BA%2C%D0%BF%D0%B5%D1%80%D0%B5%D0%B2%D0%BE%D0%B4.pdf)

 Укажите номер приказа, дату и нажмите «Добавить учеников в приказ» (рис. 3)

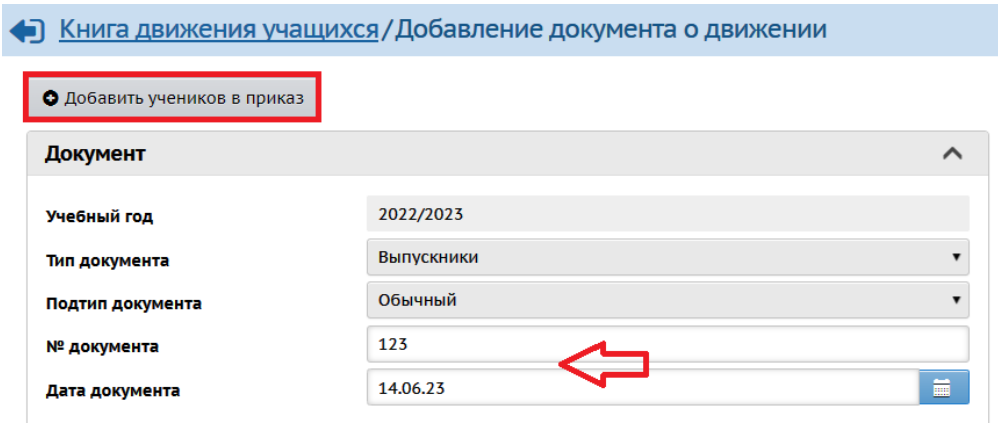

Рис. 3

 Выберите «Список зачисленных в ОО», класс выбытия (11кл.) и нажмите «Добавить» (рис. 4)

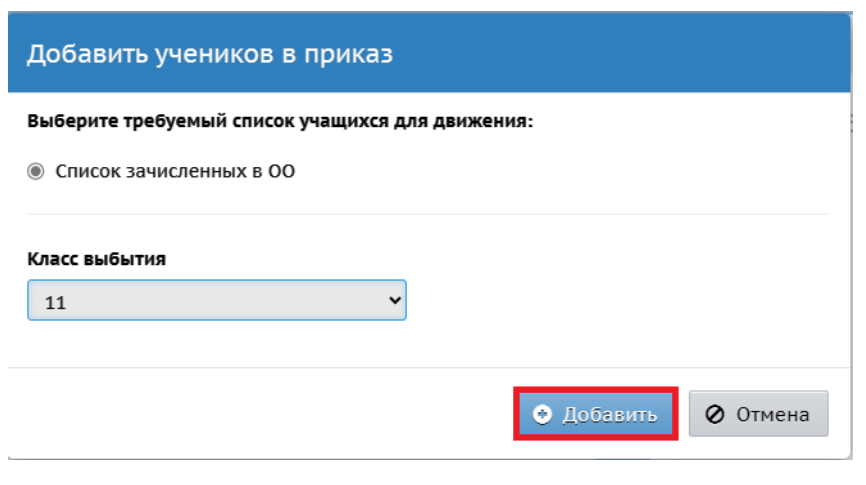

Рис. 4

Выберите учащихся и нажмите «Добавить учеников в приказ» (рис. 5)

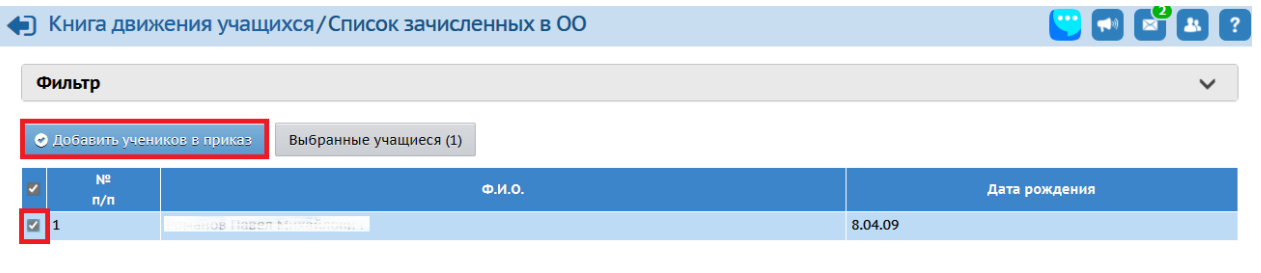

Рис. 5

## **2. Внесение сведений в приказ о выпускниках.**

<span id="page-2-0"></span>Для того, чтобы внести сведения о выпускниках 11 классов, окончивших школу с отличием и получивших медаль, в том числе за особые успехи в учении, необходимо внести изменения в ранее созданный приказ о выпускниках, в столбец «Аттестат».

**Обратите внимание!** После создания документа о выпускниках 11 классов в столбце «Аттестат» система автоматически указывает – «Аттестат о среднем общем образовании» (для 9 классов - «Аттестат об основном общем образовании»). Для изменения сведений:

Перейдите к приказу о выпускниках

 В поле «Ученики» нажмите на знак карандаша напротив ФИО учащегося в столбце редактирования (рис. 6)

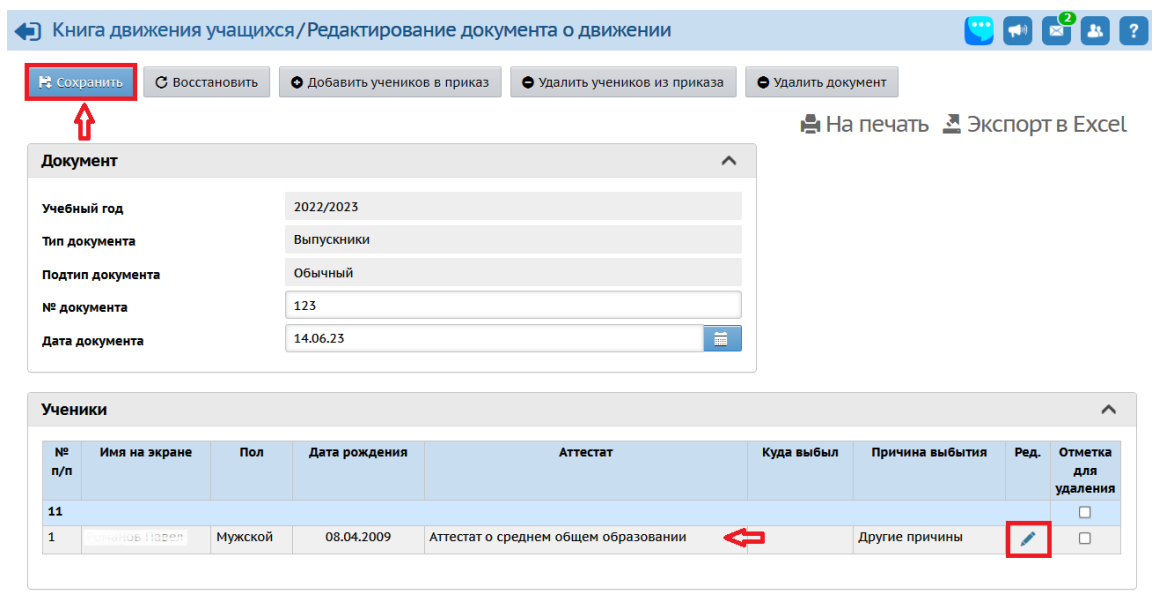

Рис. 6

 В столбце «Аттестат» (рис. 6) выберите для конкретного ученика из выпадающего списка одно из значений:

- «Аттестат о среднем общем образовании с отличием. Медаль за особые успехи в учении»;

- «Серебр.медаль. Атт.о ср.(полном)общ.образовании»;

- «Золотая медаль. Атт.о ср.(полном)общ.образовании».

У всех остальных выпускников столбец «Аттестат» остается без изменений. При наличии информации о дальнейшем движении выпускников, ее необходимо внести в столбцы «Куда выбыл» и «Причина выбытия» (рис. 7).

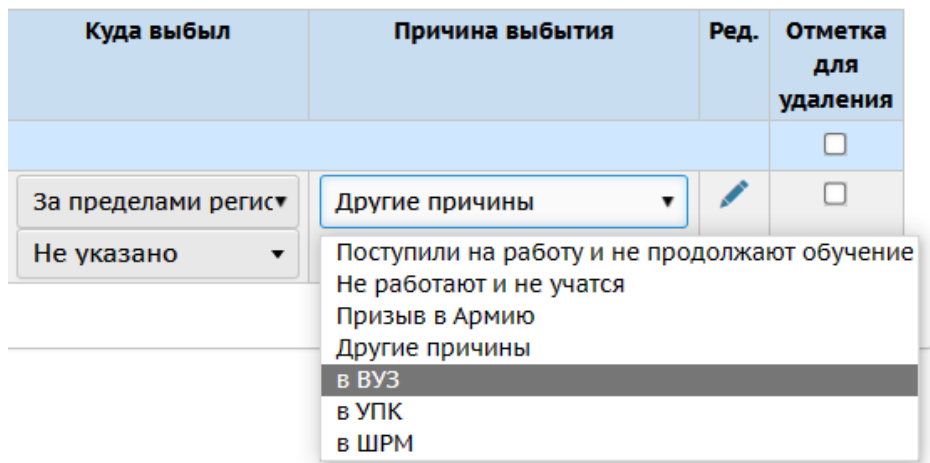

 После внесения изменений в документ о движении нажмите «Сохранить» (рис. 6)

В нижнем правом углу система сообщит:

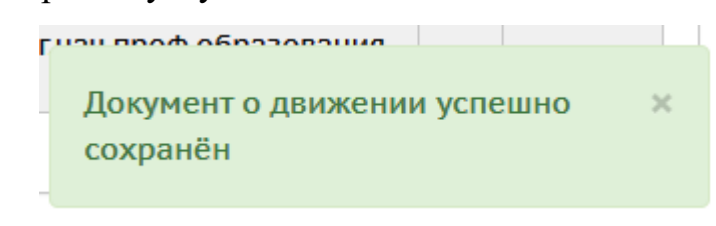

Рис. 8

После внесения указанных сведений они будут доступны на уровне управления образования, в отчете по выпускникам-медалистам.